## Déposer des Documents pour les Professionnels

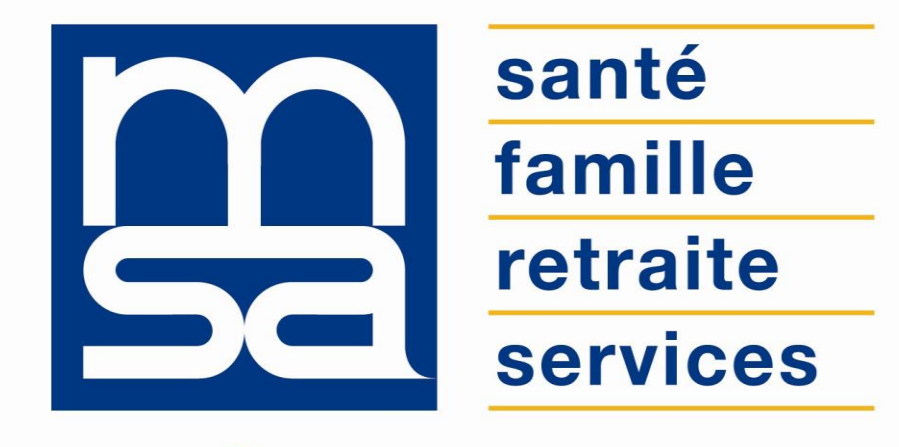

L'essentiel  $\&$  plus encore

**Tutoriel** 

# DESCRIPTIF

Présentation du service en ligne

## POUR QUI ?

Ce service est destiné aux entreprises et aux exploitants inscrits au bouquet de services pour les entreprises avec un SIRET comme identifiant de dossier.

## BON À SAVOIR

- Pour accéder au service les exploitants doivent être inscrits au **bouquet de service pour les entreprises**.
- La taille maximale du fichier déposé est de 5Mo.
- Les formats de fichiers acceptés par le service sont : PDF, PNG et JPG.
- Le dépôt doit contenir un seul et unique fichier (pas de dépôt multi documents).
- Le service permet de sélectionner la nature du document déposé.

Selon la nature du document déposé le service présente deux formulaires distincts :

- Un **formulaire simple** pour les documents suivants :
	- Mandat SEPA et RIB;
	- Formulaire de télérèglement et RIB ;
	- Demande d'échéancier de paiement ;
	- Demande de remise de pénalités ;
	- Bulletin de mutation de terre ;
- Un **formulaire détaillé** à compléter pour les documents suivants :
	- Document d'identité (titre de séjour, passeport...) ;
	- Document relatif au contrat de travail ou de stage ;
	- Indemnités journalières ;
	- Autre.

## FONCTIONNALITÉS

- Sélection du type de document dans la liste déroulante ;
- Saisie des informations sur l'identité de la personne concernée par le dépôt ;
- Réception d'un mail d'accusé de réception du document.

### AVANTAGES

- **Moderniser la relation** entre les professionnels et la MSA : le « tout web » en cohérence avec la possibilité de déposer des documents de façon sécurisée et dématérialisée.
- **24h/24** et de façon sécurisée : via « Mon espace privé » avec mot de passe personnel.
- **Evite les déplacements, l'envoi de courriers**.
- Dépôt des documents enregistré **directement et plus rapidement** par les services de la MSA.
- Obtention instantanée d'un accusé de réception et d'enregistrement de **prise en compte** de la pièce, par la MSA.

## MODALITÉS D'ACCÈS

*Mon espace privé : entreprises>Contact & échanges>Mes documents>Envoyer un document*

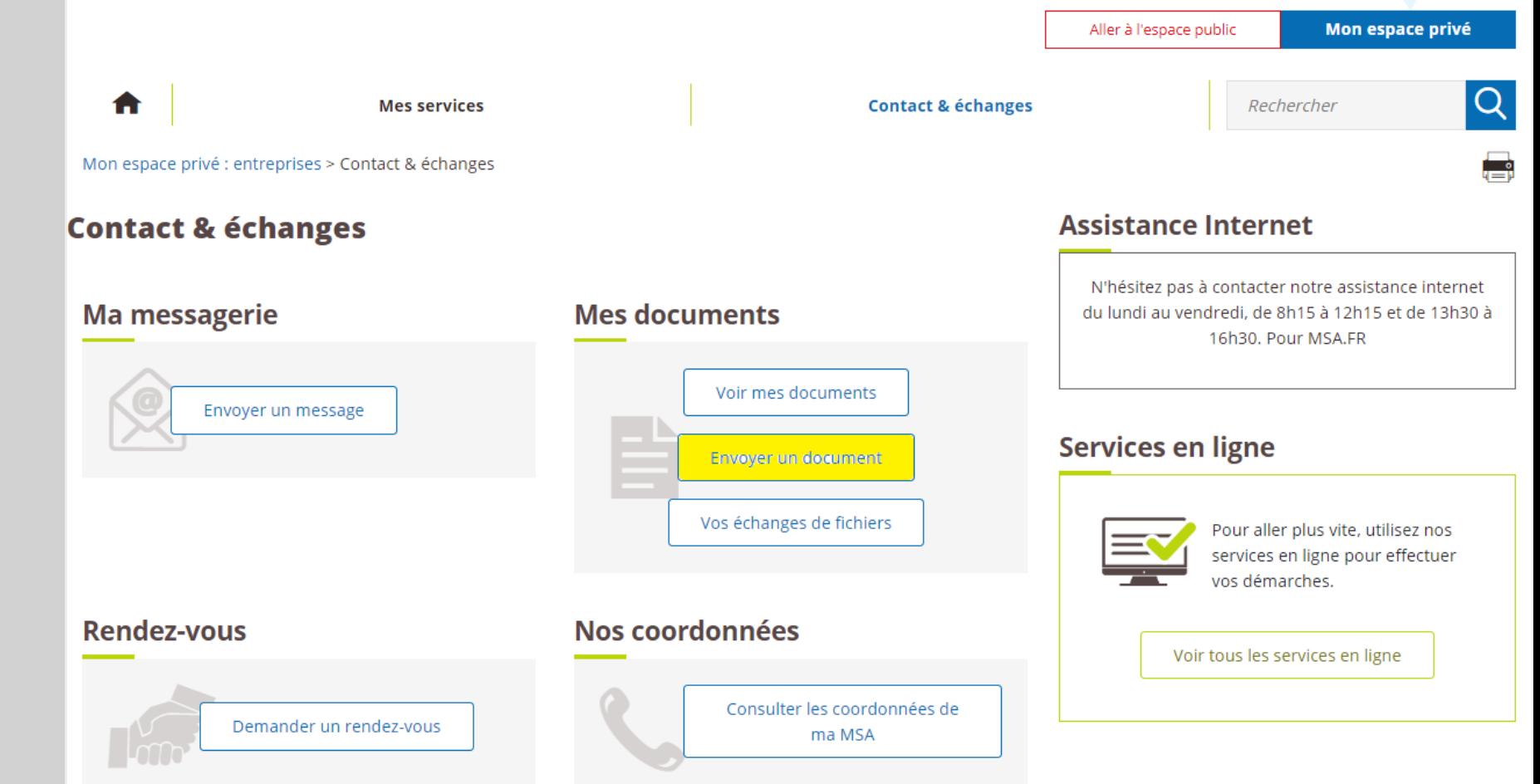

# ÉTAPES CLÉS

Laissez-vous guider

## Page d'accueil

L'écran d'accueil est composé des 6 éléments suivants :

- 1. Liste déroulante pour la sélection de la **nature du document**.
- 2. Bloc de saisie pour un **commentaire libre** afin apporter des précisions sur le dépôt.
- 3. Bouton de sélection du document.
- 4. Case d'attestation sur l'honneur.
- 5. Bouton d'abandon du dépôt.
- 6. Bouton de validation de l'envoi.

#### **Envoyer un document**

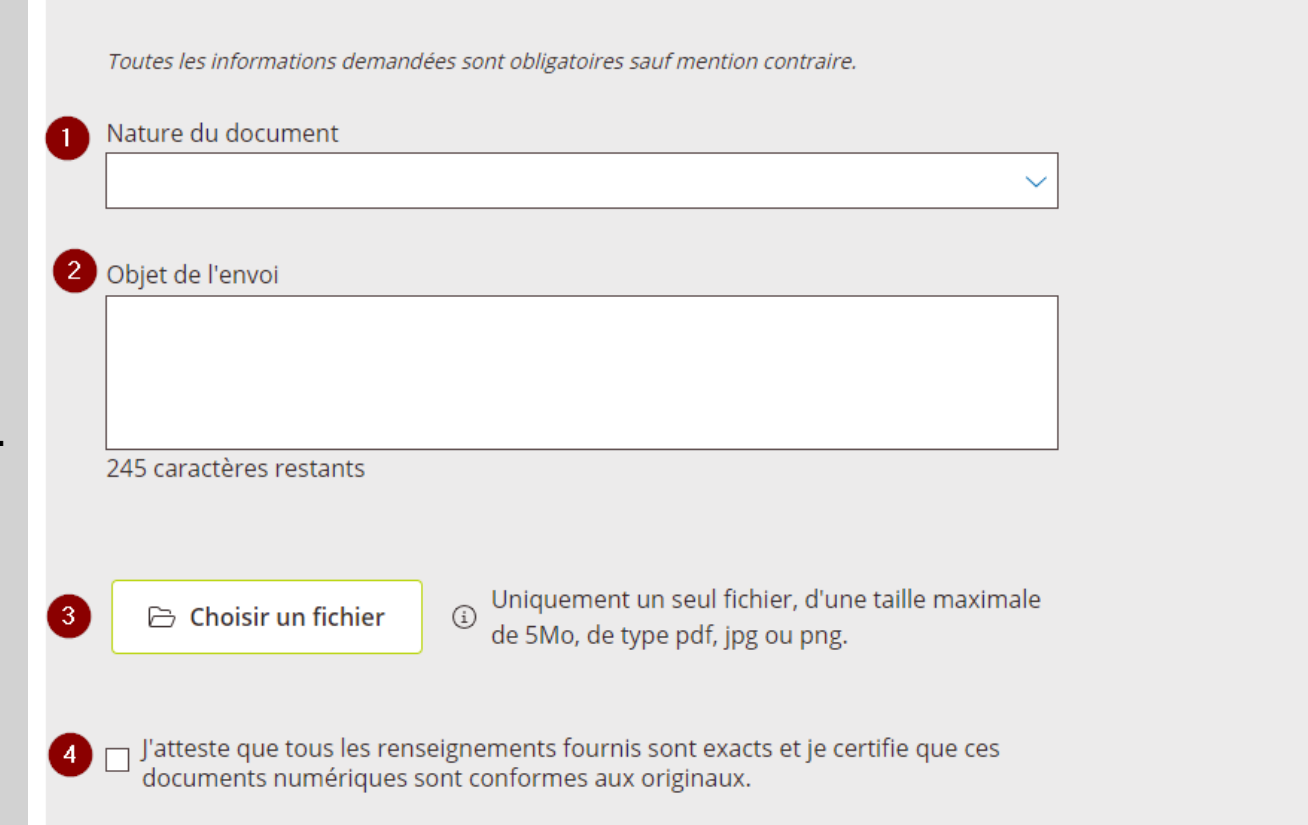

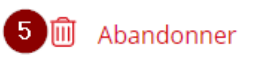

#### Sélection de la nature du document

Le service propose une liste de 8 documents ainsi qu'un libellé « Autre » si le document déposé ne fait pas partie de la liste.

#### **Envoyer un document**

Toutes les informations demandées sont obligatoires sauf mention contraire.

#### Nature du document

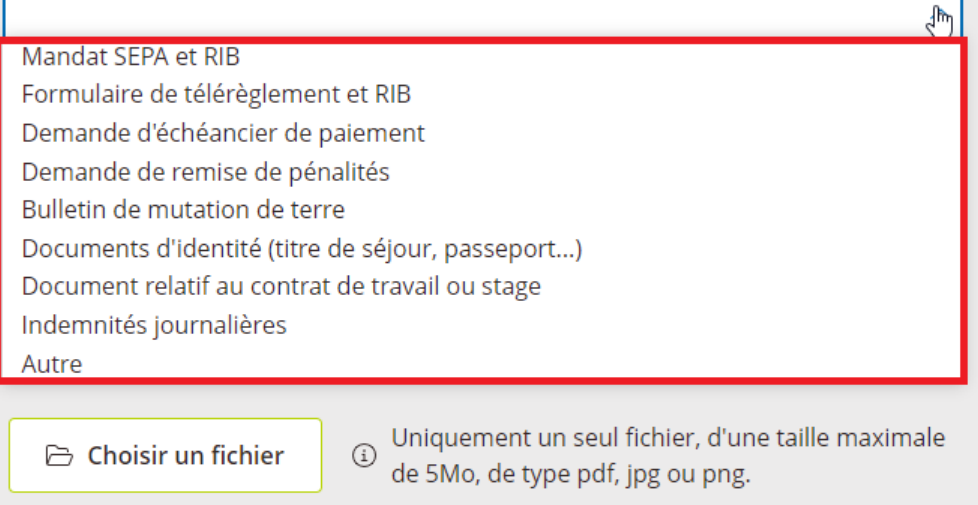

J'atteste que tous les renseignements fournis sont exacts et je certifie que ces documents numériques sont conformes aux originaux.

## Formulaire simple

Le formulaire simple est affiché pour les documents suivants :

- Mandant SEPA et RIB,
- Formulaire de télérèglement et RIB,
- Demande d'échéancier de paiement,
- Demande de remise de pénalités,
- Bulletin de mutation de terre.

#### **Envoyer un document**

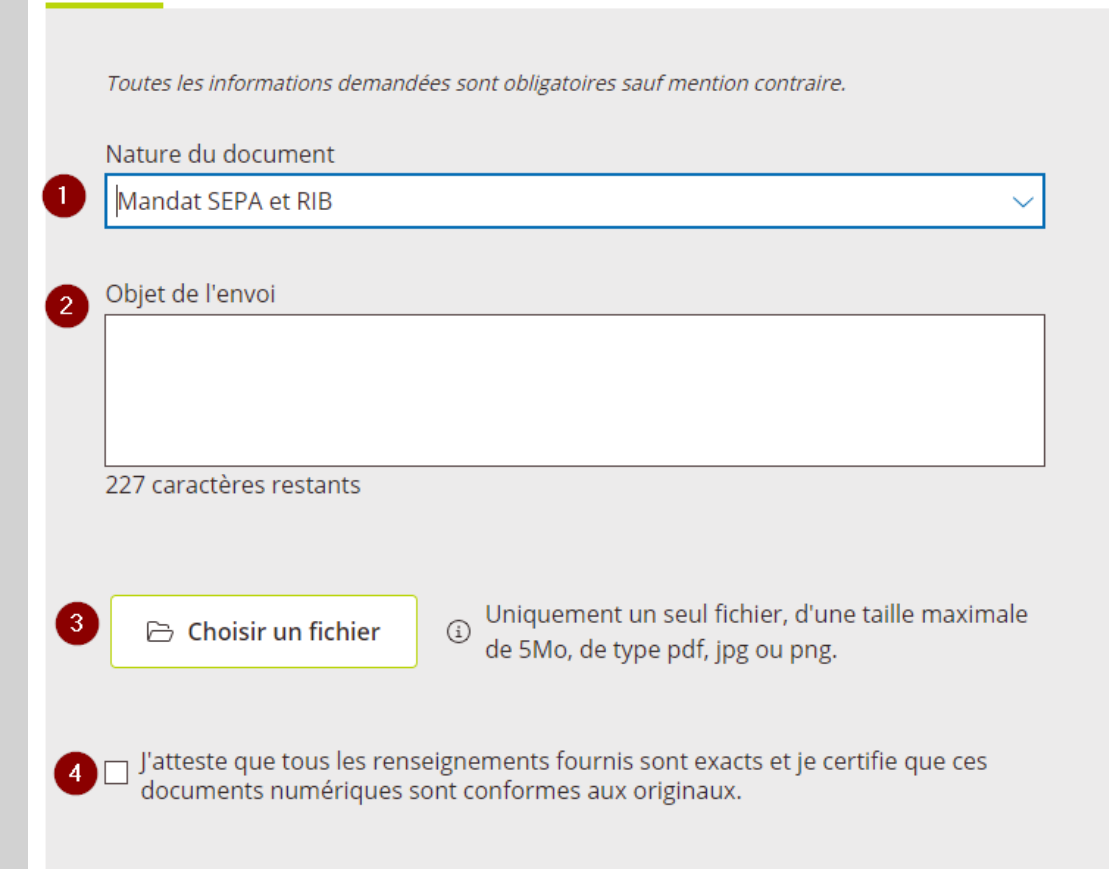

## Formulaire détaillé

Le formulaire détaillé est affiché pour les documents suivants :

- Documents d'identité (titre de séjour, passeport...)
- Document relatif au contrat de travail ou de stage
- Indemnités journalières
- Autre

Vous devez préciser le **nom** et **prénom** de la **personne concernée par le dépôt**, ainsi que son numéro de Sécurité sociale (facultatif).

#### **Envoyer un document**

Toutes les informations demandées sont obligatoires sauf mention contraire.

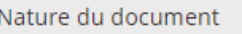

Documents d'identité (titre de séjour, passeport...)

Nom de la personne concernée  $\vert$  1 Prénom de la personne concernée  $\mathbf{2}$ Numéro de sécurité sociale de la personne concernée (si connu) Objet de l'envoi 193 caractères restants Uniquement un seul fichier, d'une taille maximale  $\Omega$ Choisir un fichier de 5Mo, de type pdf, jpg ou png. J'atteste que tous les renseignements fournis sont exacts et je certifie que ces

documents numériques sont conformes aux originaux.

### Aperçu avant envoi

Une fois le document chargé, vous pouvez le visualiser avant envoi en cliquant sur « Aperçu ».

#### **Envoyer un document**

Toutes les informations demandées sont obligatoires sauf mention contraire. Nature du document Objet de l'envoi 245 caractères restants RIB.pdf (313Ko) 1 

□ J'atteste que tous les renseignements fournis sont exacts et je certifie que ces documents numériques sont conformes aux originaux.

## Page de confirmation

Après avoir cliqué sur « Envoyer », le service affiche l'écran de confirmation du dépôt.

#### Document envoyé

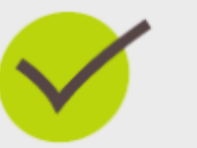

Numéro de la demande : 60\_GDUSEF\_20231009\_261676 Un email de confirmation vous a également été envoyé.

圖 Envoyer un autre document

Aidez nous à améliorer ce service, donnez votre avis :

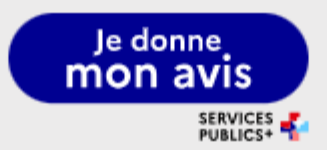

## Accusé de réception

Le mail d'accusé de réception précise la date et l'heure du dépôt ainsi que la nature du document déposé : Mandat SEPA et RIB dans l'exemple cidessous.

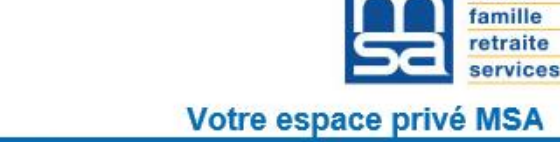

#### Dépôt de document Le 09/10/2023

[Ce message vous a été adressé automatiquement par le système de notification. Merci de ne pas y répondre]

#### Bonjour,

80440BOVES

Votre document a bien été transmis à votre caisse le lundi 9 octobre 2023 à 10:27:25, sous le numéro d'enregistrement suivant :

1. 60 GDUSEF 20231009 261676 - Mandat SEPA et RIB

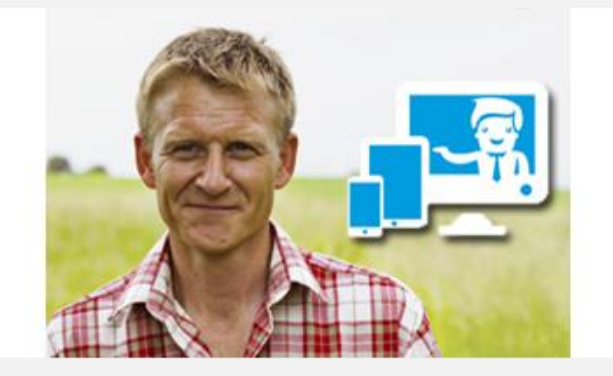

santé

La MSA vous remercie de votre confiance

#### © La MSA : la protection du monde Agricole et Rural - Tous droits réservés

Vous pouvez modifier vos préférences d'échanges avec la MSA en cliquant ici : > Gérer vos préférences En application du Règlement Général de Protection des Données (RGPD), vous disposez d'un droit d'accès, de rectification et, éventuellement, d'effacement ou de limitation du traitemen pour les données qui vous concernent. Pour exercer ces droits, adressez-vous au Délégué à la protection des données - Mutualité Sociale Agricole de Picardie rue de l'Ile Mystérieuse